## **Requisition to Check Life Cycle using Budget Query by Account in SSB**

## **1. Budget created with \$1,000.**

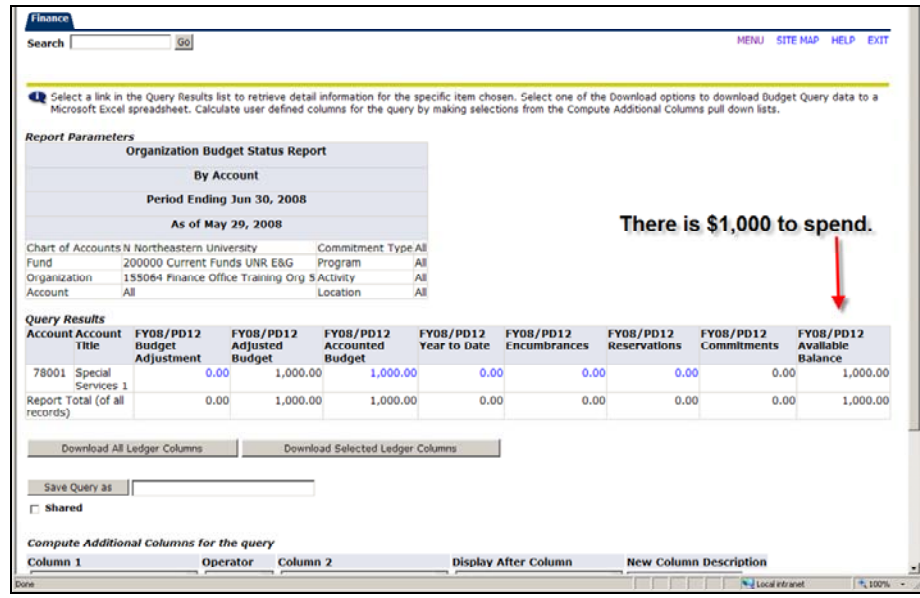

**2. A Requisition was entered with no approval for \$22. This Req will not show up in the budget query until it is approved.** 

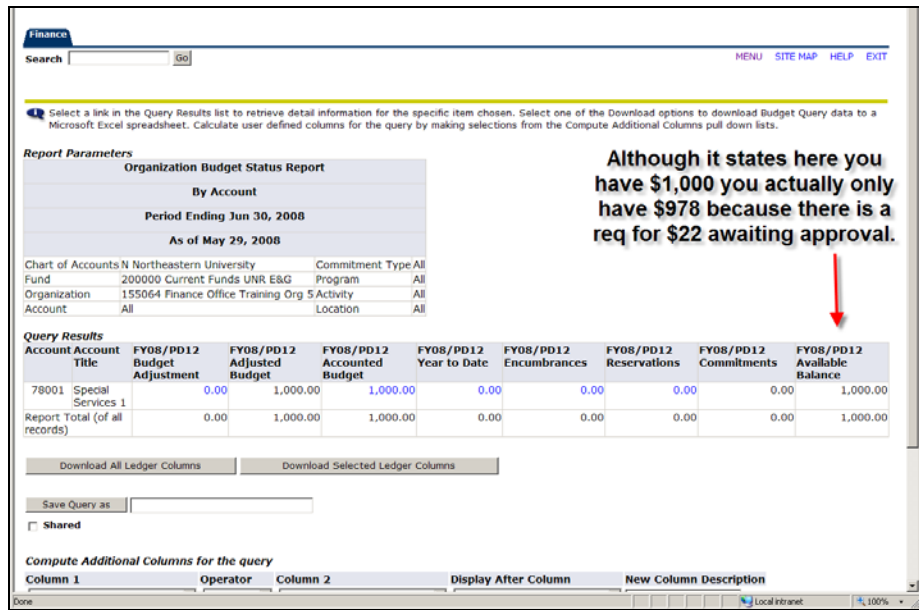

**3. Once the \$22 Req is approved it shows in the budget as a Reservation and a Commitment as circled in red below. The account that was charged against for the req will display in a new row. In this case Account 78301, Electrical.** 

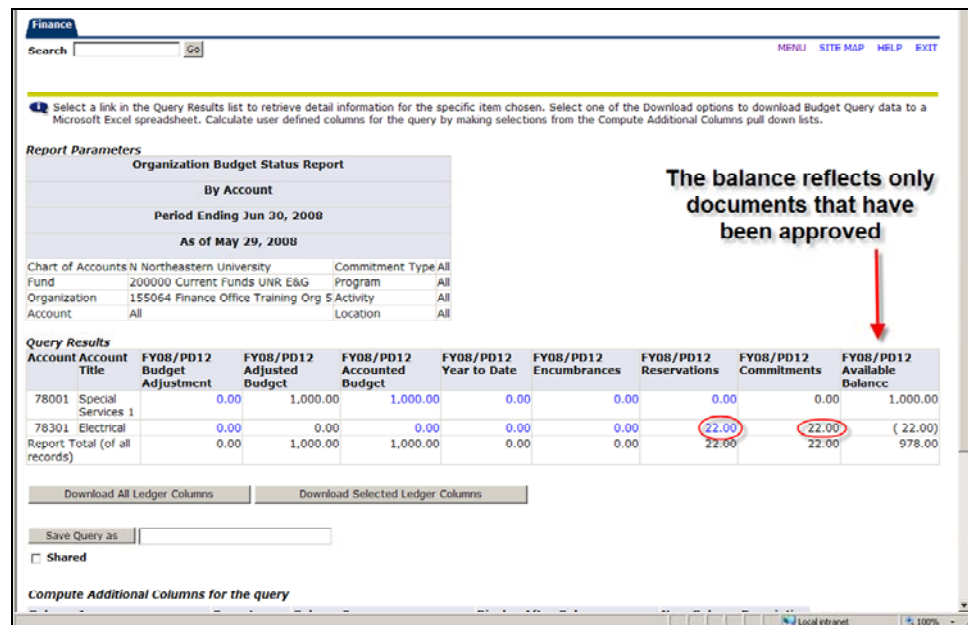

**NOTE: At this point you can view more detail of the \$22 entry by clicking on blue hyper link.** 

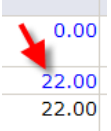

**A document list will display. You can click on the Document Code to view the document.** 

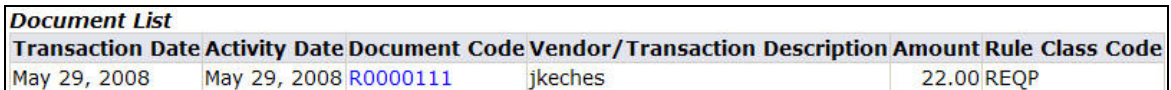

**4. The Req is turned into a PO by Purchasing. The \$22 moves from Reservation to a Encumbrance as shown below.** 

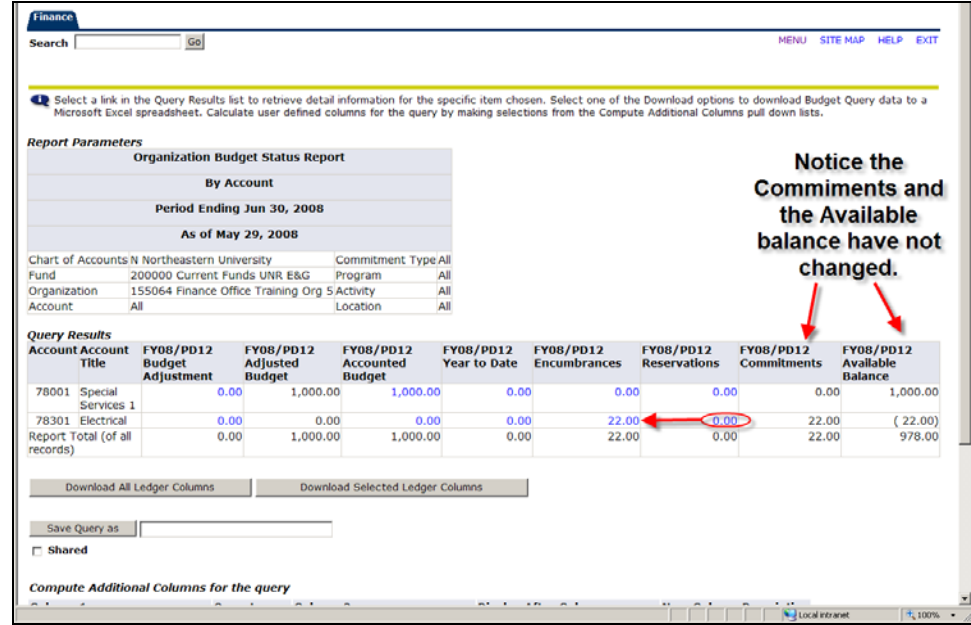

**NOTE: At this point you can view more detail of the \$22 entry by clicking on blue hyper link.** 

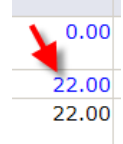

**A document list will display. You can click on the Document Code to view the document.** 

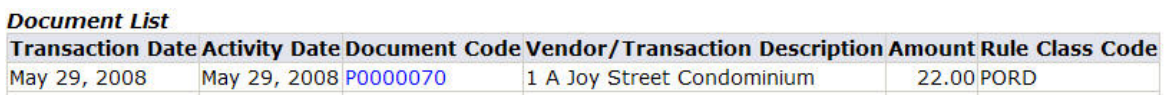

**5. Accounts Payable processes an invoice against the PO. The Invoice has not been approved. The \$22 does not move because as with a req it has to be approved before showing in a budget query.** 

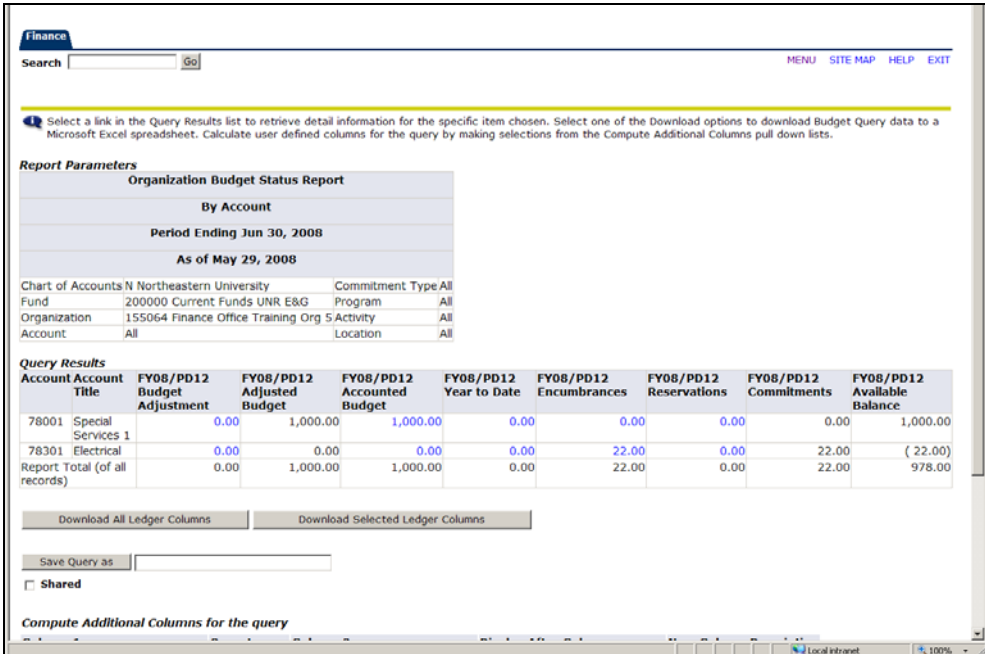

**6. The invoice is approved. The \$22 moves from the Encumbrance column and Commitments column to the Year to Date column as shown below.** 

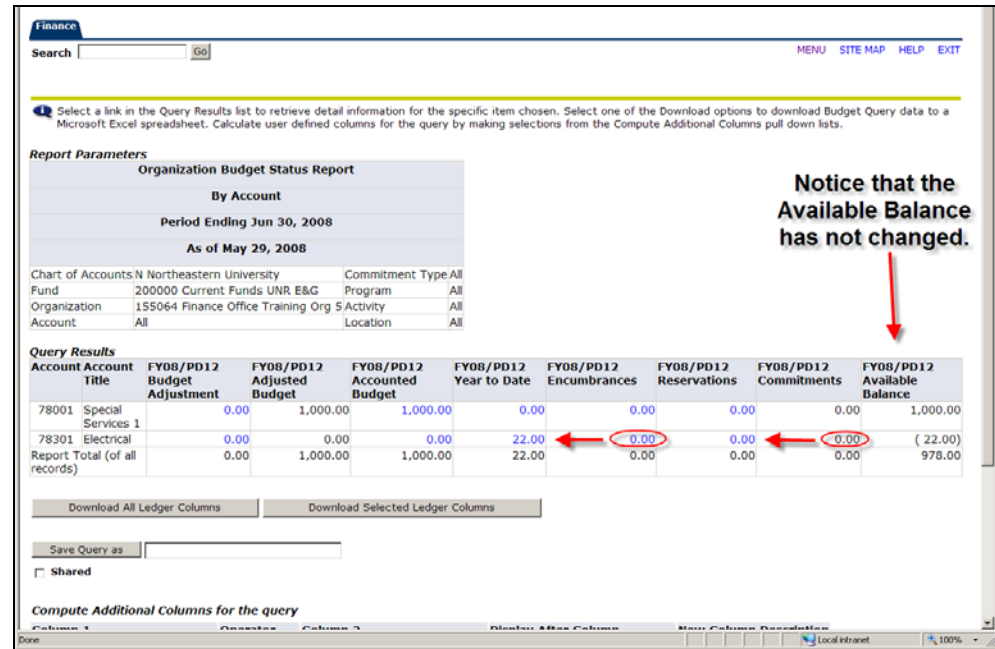

**NOTE: At this point you can view more detail of the \$22 entry by clicking on blue hyper link.** 

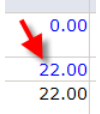

## **A document list will display. You can click on the Document Code to view the document.**

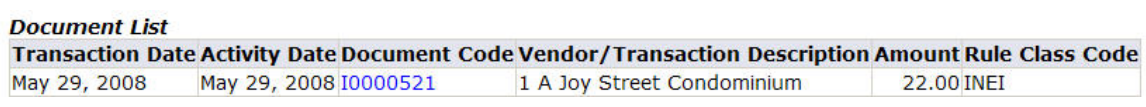

**7. Check is cut against the approved invoice. The budget query does not change.** 

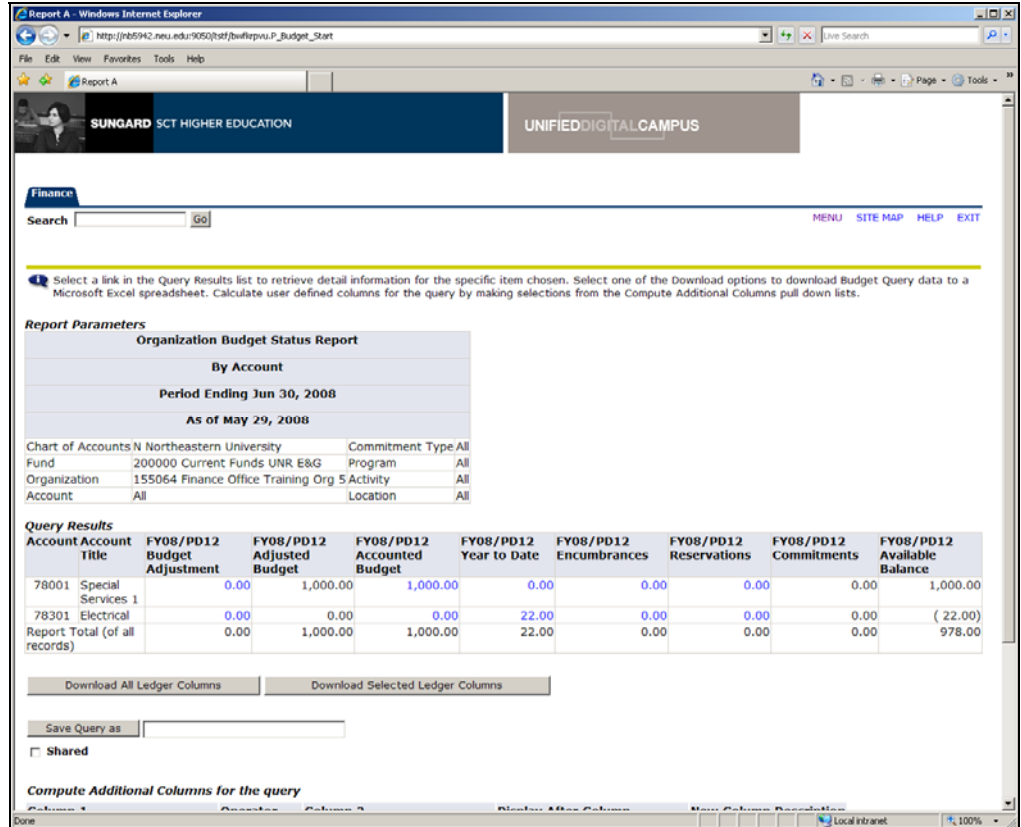

**NOTE: To see the check detail click on \$22 in the Year to Date column.** 

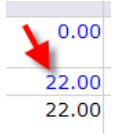

## **A document list will display. You can click on the Invoice # to view the check**

**information.** 

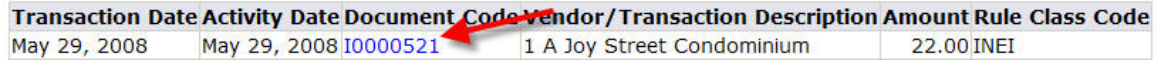

**This will display the Invoice detail as well as a list of Related Documents.** 

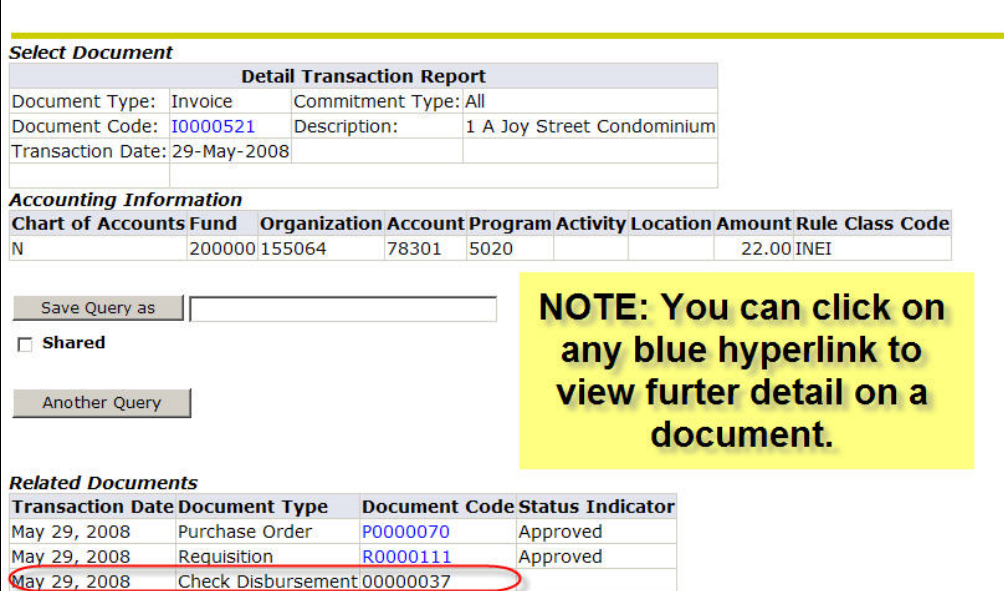